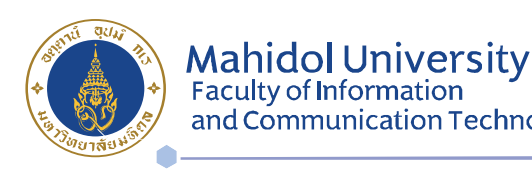

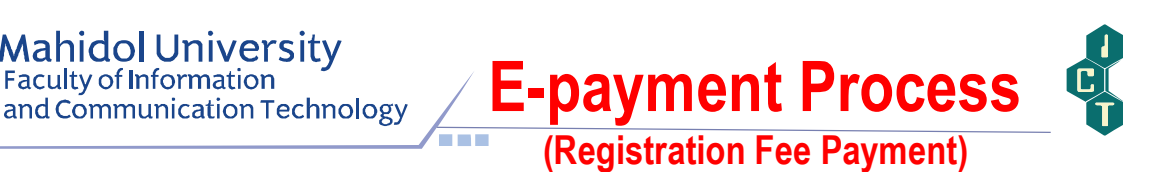

## Steps for Registration Fee Payment through the E-payment System

- 1. Deposit money to your bank account the one you have opened at the university (SCB Smart Card) for registration fee payment. Please note that at least 500 Baht must remain in your account after the registration fee is automatically deducted by the bank system. Otherwise, the system will not deduct the amount of the registration fee. For example, if the registration fee is 75,315 Baht, the amount of money in your account must be at least 76,000 Baht.
- 2. After that, you are required to make the E-Payment as per the following steps:
	- 2.1 Go to https://student.ict.mahidol.ac.th/ >> select " "
	- 2.2 Put your Username & Password (Internet account).

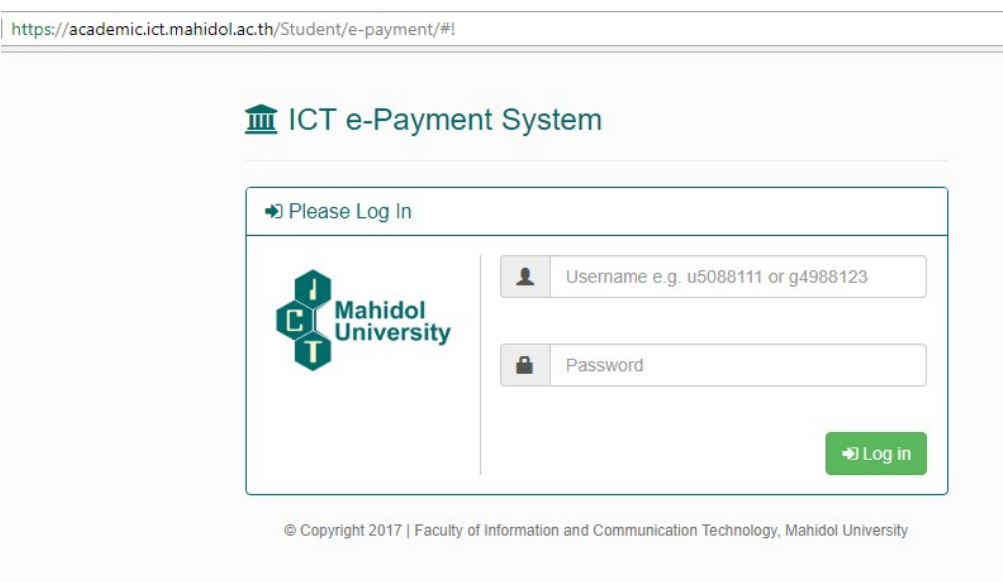

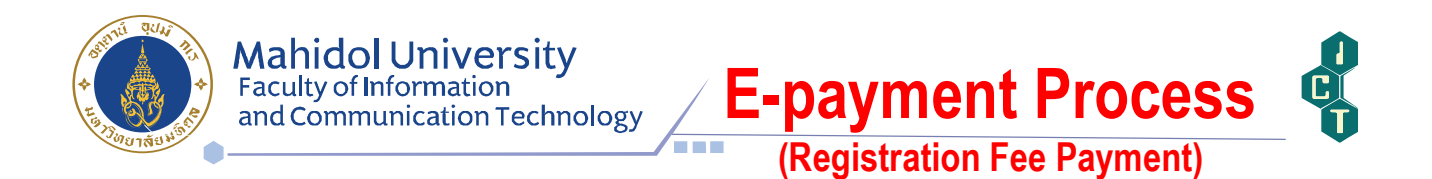

## 2.3 Select Semester and Press 'Detail' in the screen as shown below:

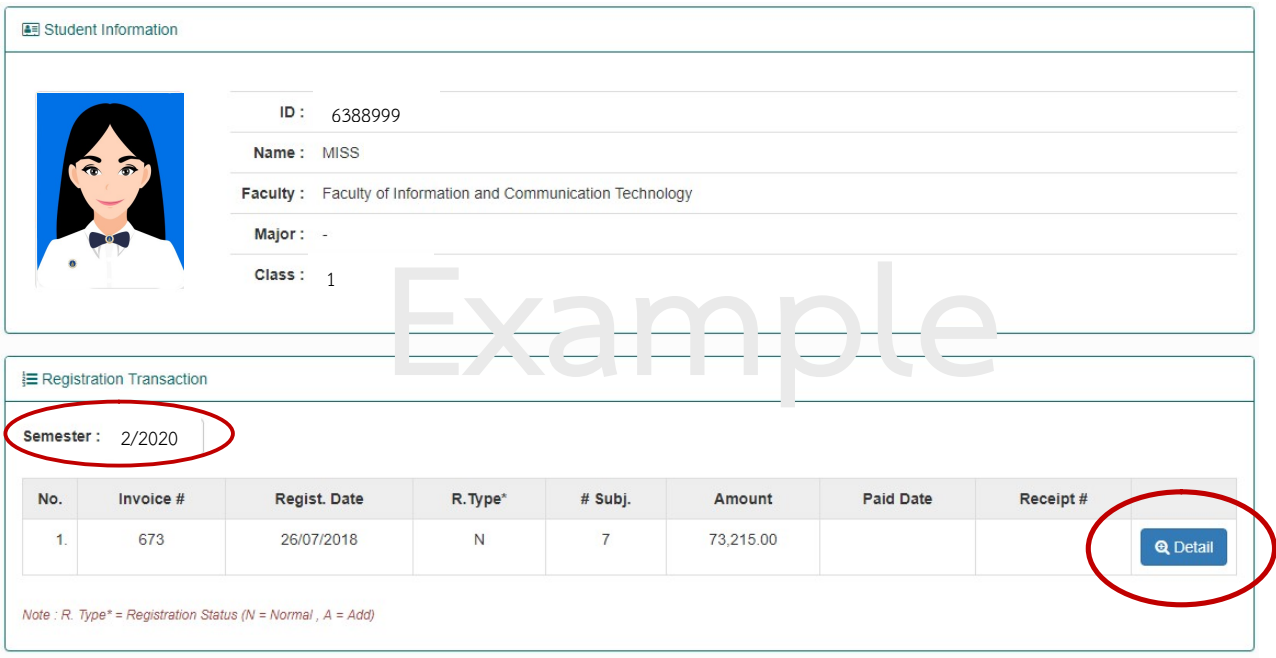

2.4 The screen will show the **Subject Slip** and **Invoice Slip / Receipt**.

After verifying your subject list and total amount, press 'Paid' in order to proceed the registration transaction.

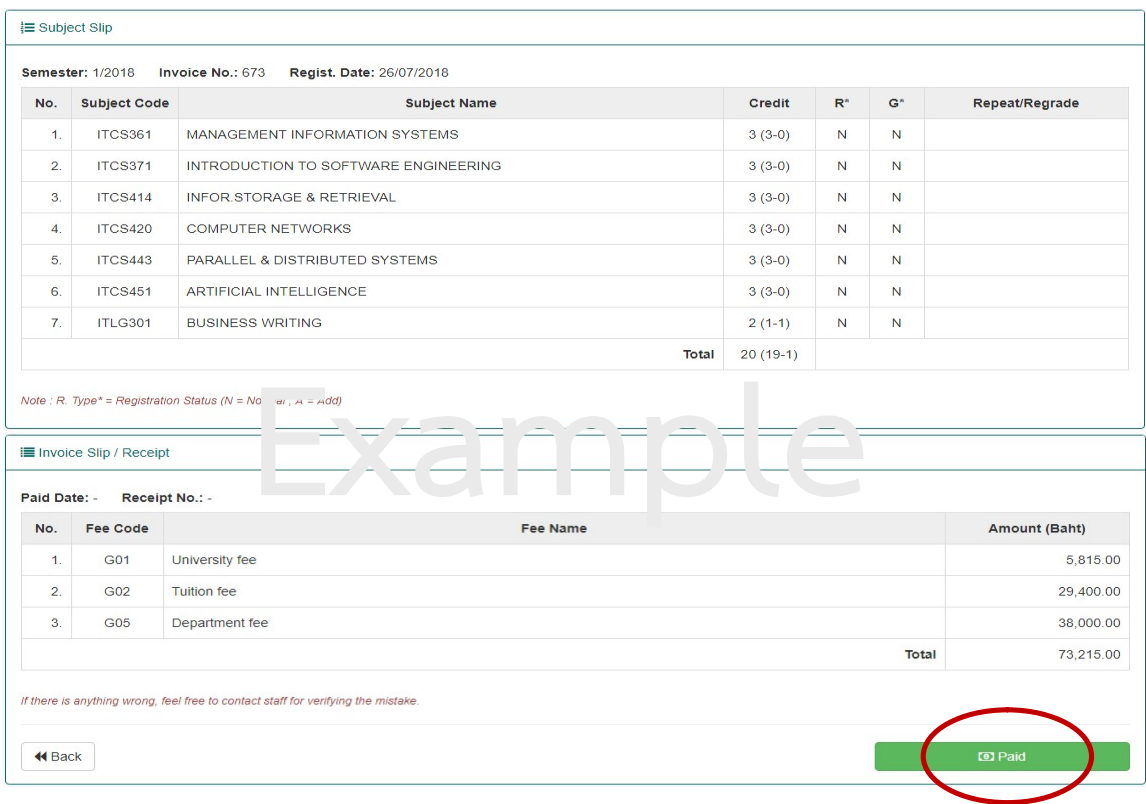

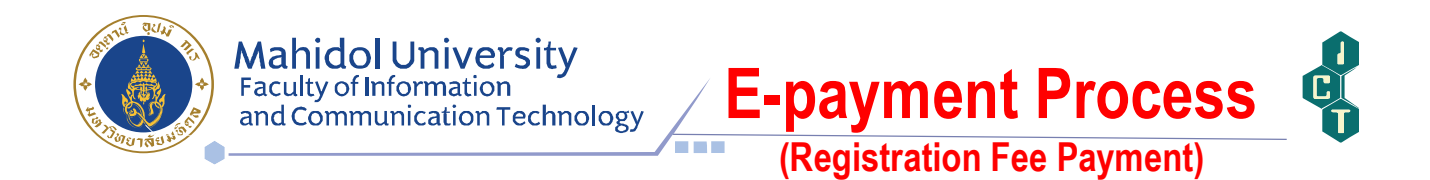

2.5 Verify bank account number and confirm your password (Internet account), then press 'Paid'.

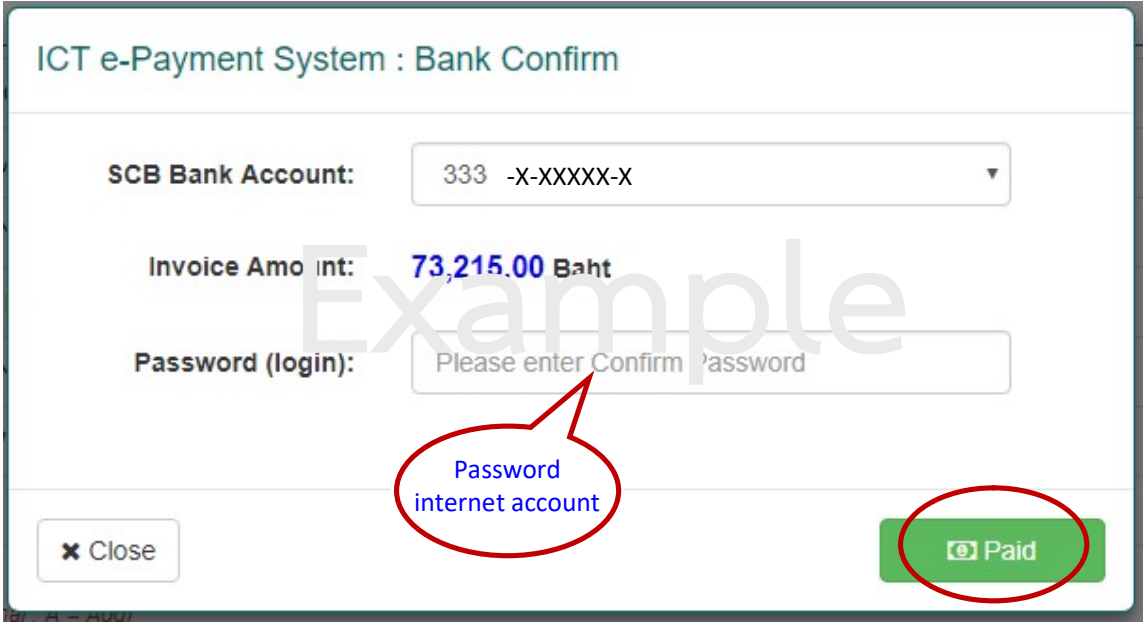

2.6 When the registration transaction is completed; the message will be shown as

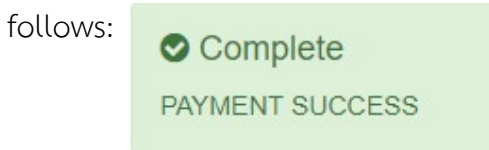

2.7 You can check the registration fee transaction by updating you bank book.